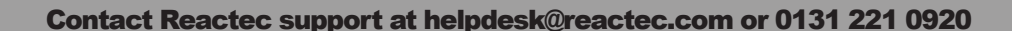

- Operator's Exposure Action Value (EAV) & Exposure

Limit Value (ELV).

- CSCS, NI, DOB are optional fields.

# QUICK START GUIDE Reactec Analytics Platform

This is a quick start guide to setup and use the system. For more detailed information & to download the full set of user guides, templates, videos and other support material select the following website address: http://www.reactec.com/quickstartguide

An online Reactec Analytics Platform account is required to log into www.reactecanalyticsplatform.com. If not in receipt of a welcome email telephone Reactec 0131 221 0930.

#### **Checklist of items required** Check all items received/required Docking Operator ID **HAVwear HAVwear Wrist** Tool RFID Internet enabled device station holder strap Tags cards read/writer windows computer Windows  $\circledcirc$ *15 Bay and/or 4 bay* **Gather information** Checklist of **CList of Administrators C** List of line Management Details of personnel who will require to be set up as Details of personnel requiring access rights to view items required administrators to either; reports. - manage access to reports; Internet enabled windows - program operator ID cards; **C** List of vibratory tools to be tracked computer. - program Tool Tags. Use the template provided (if unsure contact operator Reactec Analytics Platform supervisor or person responsible for managing tools). Account. **OList of operators** Tool import template. Use the template provided (if unsure contact **Populate Tool Tag Template:** *Use template* Operator import template. operator supervisor or H&S Advisor) - Tool ID (maximum 16 characters). *Use template* - Tool Description (maximum 16 characters). **Populate Operator ID Template:** - Operator ID number, maximum 16 characters to include any - Tool Manufacturer (maximum 16 characters). numbers and letters from A-F only. This is a unique number - Tool Model (maximum 16 characters). used to identify the operator within your organisation. Vibration Level - First name and last name of the operator. - Sound Pressure and Weight are optional fields.

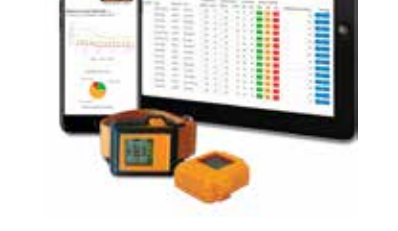

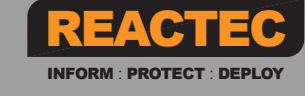

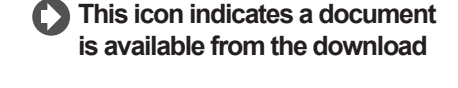

### **QUICK START GUIDE**

Reactec Analytics Platform

### Reactec Analytics Platform Set-Up -Users

#### *Further support*

*- HAVwear System Overview - Software Admin Guide* 

#### Checklist of items required

- Internet enabled windows computer.
- Reactec Analytics Platform Account.
- List of line management requiring access to reports. List of administrators and
- related tasks.

#### **Activities**

Employees require a user account to access the Analytics Software. The following types of user accounts are available:

#### Types of user accounts

- **Report:** View reports only.
- Administrator: Administration of system, other users, operators, tools and to view reports.
- **Smart User:** Within any of the above account types their is an option to have access to view both TEP and SEP data reports.

#### Setup a user account

- 1 On the top Toolbar, select "Users"
- 2 Select "Create New"
- **3** Enter employee's details (The user ID must be unique across the system) and select type of user.
- 4 Select HAVS, Tools, Resources to provide access to these types of reports.
- $\bullet$  if a chinenal cost, support in the action of  $\bullet$  0131  $\bullet$ **5** If a SMART User, select "View TEP & SEP"
- **6** Select on or off to receive alerts if an employee has exceeded their EAV, ELV or both. Specify time when the report is to be sent (for the previous days data).
- **7** If setup as an Administrator specify if the User requires access
- 

# 04 Choosing "enable operator to switch HAVwear OFF"

- There is an option to enable operators to switch HAVwear OFF. When this mode is enabled (only by an Administrator) the operator at any time can prevent the HAVwear from detecting TEP HAV risk assessment exposure data.
- The function is included for customers who are concerned about operators picking up exposure points from non-tool activity such as driving vehicles in rough terrain.
- **The operator can switch the HAVwear OFF during use by following a set** sequence of presses of the HAVwear button.
- The operator switches the HAVwear back ON by reading a HAVwear tag.

*Further support - Tool Tag Manager Guide* 

#### To enable the OFF functionality:

- 1 Select Data/Project Manager from the top tool bar
- 2 Select HAV Options from the side menu
- 3 Select HAVwear Button Enabled' from the main screen

# **Program Tool Tags**

#### Checklist of items required

- Internet enabled windows computer.
- Reactec Analytic Platform login. Tool Tag Manager Software.
- RFID Read/writer.
- Tool Tags (mark the Tags to
- identify the tools).
- Populated Tool Tag Template.

#### **Activities**

- Watch the video on how to program Tool Tags.
- The Tool Tag Manager Software is essential software to program Tool Tags. It can be accessed from the following link https://www.reactecanalyticsplatform.com/ReactecRFIDTagManager.zip
- **O** Dependant on operating system, the drivers for the RFID Read/ Writer may install automatically. If the driver doesn't the driver software can be downloaded from the Reactec Analytics Platform Software or the following link: http://www.hidglobal.com/drivers

*View video* 

# O

#### Uploading the Tool Tag templates

- Select 'Data/Project Manager' from the top toolbar 1
- **2** Select 'Tools' from the side menu.
- **3** Select the 'Bulk Upload' button.
- 4 Select 'Browse', locate the saved template, then select 'Open'
- 5 Select 'Import' Tools will now be visible in the Analytics Tool List

#### Programming Tool Tags:

- Open Tool Tag Manager Software. Connect RFID Read/ Writer to the computer. A green tick will be displayed in the RFID Read/ Writer Status box. 1 2
- 3 Select 'Download Tools' A prompt to login using the Analytics Software account credentials will appear. Once logged in all tools that have been uploaded to the Analytics Software will appear
- Contact Reactec support on helpdesk@reactec.com or 0131 221 0920 be displayed in the Tag Status. 4 Place a Tag on the RFID Read/ Writer. A green tick will
	- **5** To write data to the Tag, press the appropriate 'Write' button.
	- **6** To program another Tag, simply remove the previous programmed Tag and place a new one on the RFID Read/Writer.
	- **7** Select 'Close' to exit the Software.

to System and/or Tools and/or Operators functionality.

#### 8 Select Create to add the employee to the list of users.

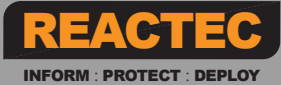

### **QUICK START GUIDE**

Reactec Analytics Platform

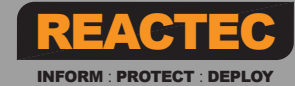

# **Program ID cards**

#### Checklist of items required

- Internet enabled windows computer.
- Reactec Analytic Platform login. Operator ID Card Manager software.
- Populated Operator ID Card Template.
- RFID Read/writer.
- Operator ID cards (mark the cards to identify the owners).

#### **Activities**

- Watch the video on how to program an operator ID card. **Also View video**
- **The Operator ID Card Manager is essential software to program Operator ID Cards. It can be accessed from the following** link https://www.reactecanalyticsplatform.com/ReactecRFIDCardManager.zip
- **O** Dependant on operating system, the drivers for the RFID Read/ Writer may install automatically. If it doesn't, the driver software can be downloaded from the Reactec Analytics Platform Software or the following link: http://www.hidglobal.com/drivers

#### Uploading the Operator ID Card template

- 1 Select 'Data/Project Manager' from the top toolbar
- **2** Select 'operators' from the side menu.
- 3 Select the 'Bulk Upload' button.
- 4 Select 'Browse', locate the saved template, then click 'Open'
- 5 Select 'Import'
- 6 Operators will now be visible in the Analytics Software Operator list

#### Program Operator ID Cards

*Further support*

*- Operator ID Card Manager Guide* 

- 1 Open Operator ID Card Manager Software.
- 2 Login using the Analytics Software account credentials.
- **3** Connect RFID Read/ Writer to the computer. A green tick will be displayed in the RFID Read/ Writer Status box.
- 4 Click 'Write a Card'
- 5 Place an Operator ID Card on the RFID card Read/ Writer.
- **6** A green tick will be displayed in the Card Status. **7** To upload the data to the Card, press the appropriate 'Write'
- button.
- 8 To program another Card, simply remove the previously programmed Card and place new one on the RFID Read/Writer.
- 9 Select 'Close' to exit the Software.

# **Hardware verification**

#### *Further support - Docking Station Install Guide*

*- Operator posters* 

#### **15 bay Docking station:**

- Connect antenna onto the Docking station.
- Power up the Docking station.
- Wait 5 minutes before checking the correct date & time is displayed.
- Check the name of a mobile phone provider is displayed.
- After signing out a HAV wear device the operator's name is displayed on the HAVwear screen (refer to Operator poster for instructions).

#### **4 bay Docking station:**

- **Power up the Docking station**
- Check a mobile phone signal is available (any number of lit LED lights indicate a signal).
- After signing out a HAVwear device the operator's name is displayed on the HAVwear screen.

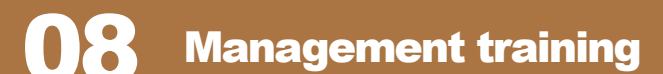

#### Checklist of items required

- Management training video.
- Management training Powerpoint.
- Operator posters.
- Management training video. *View video*
	-
	-
	-

*- Smart User's Guide - Reports User's Guide*

# **Operator training**

#### Checklist of items required

- Operator training video.
- Operator Tool Box Talk Powerpoint.
- Operator posters.
- **Operator Tool box talk.**  *View video & Powerpoint*
- **Ensure operators can demonstrate;** 
	- 1 Signing out a HAVwear.
	- 2 Fitting the HAV wear into the wrist strap and onto the wrist.
	- 3 Switching HAVwear OFF (if required).
	- 4 Successfully connecting to a number of tool tags.
	- 5 An understanding of the HAVwear screen display and alerts.

### Operator posters. *View posters*

*NOTE: The wrist strap is personal and should always be subject to appropiate occupational hygiene procedures regarding cleaning and replacement.*

- 
- 
- 

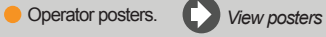

Management training Powerpoint. *View Powerpoint*

*Further support - HAVwear System Overview*

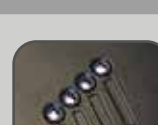

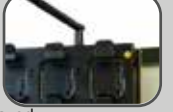

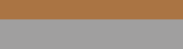

### **QUICK START GUIDE**

Reactec Analytics Platform

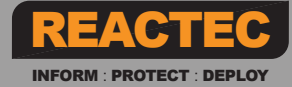

### **Reports summary - Best usage**

View the onscreen Help for further information

#### Workforce Average Exposure

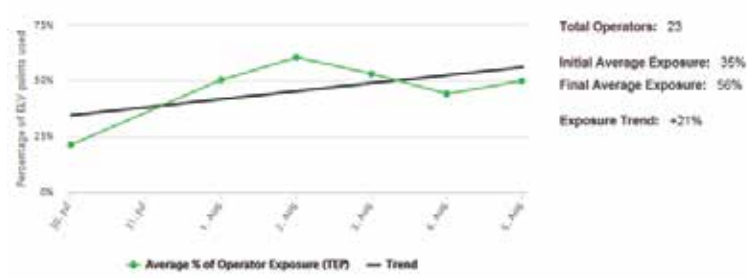

Review trend of overall HAV exposure and the impact of either exposure reduction activity and or levels of workload in relation to average.

Frequency - Quarterly / Annually

#### Exposure Levels Reached

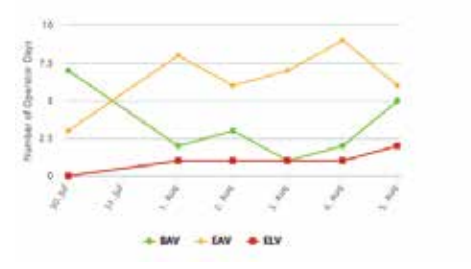

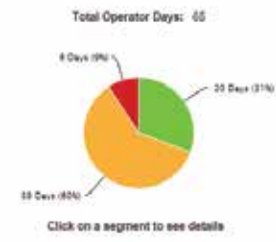

To address any breach of exposure. Monthly/Quarterly as part of the management review, total exposure level breaches and exposure level breaches over time.

Frequency - Weekly / Monthly / Quarterly

#### Operator Average Exposure

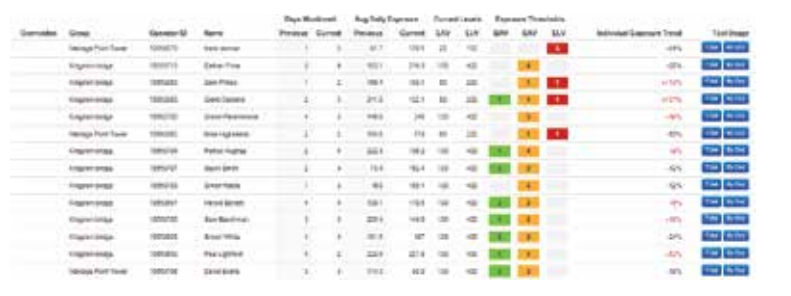

Review operators most exposed overall and their exposure trends. Further view of tools used overall to understand main source of exposure as well as specific daily tool use and tool sharing. This information better supports exposure reduction planning.

Frequency - Weekly/ / Monthly / Quarterly Annually in support of Occupational Health Surveys

### Top Tool Exposure

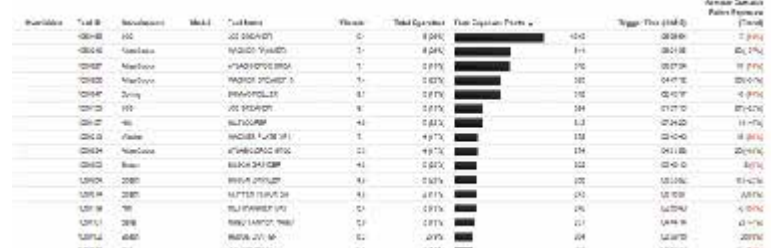

Review which tools are most exposing operators to HAV overall and the trend of exposure. This can help in understanding actions that will provide the greatest benefit in reducing exposure to workers by identifying tool replacements or changes in working practices.

Frequency - Monthly / Quarterly / Annually

## **Scheduling a Report**

Any Reactec Analytic Platform report can be scheduled to be received by e-mail on a regular basis such as daily, weekly or monthly. Scheduled reports are PDF copies of the Reports sent to one or more user email addresses on a predefined schedule. These are useful to ensure key stakeholders are kept informed.

- 1 On the Toolbar, navigate to the report that you want to schedule.
- **2** Using the Filter options, filter the report data as required then click Email PDF.
- 3 Enter an email address for each person you want to receive a PDF copy of the report .
- 4 Select Periodically. The Schedule options are displayed.